# **Secure Browser Download Process for CSEET May 2024**

**Click the below Link**

**<https://tinyurl.com/2dfbqw7x>**

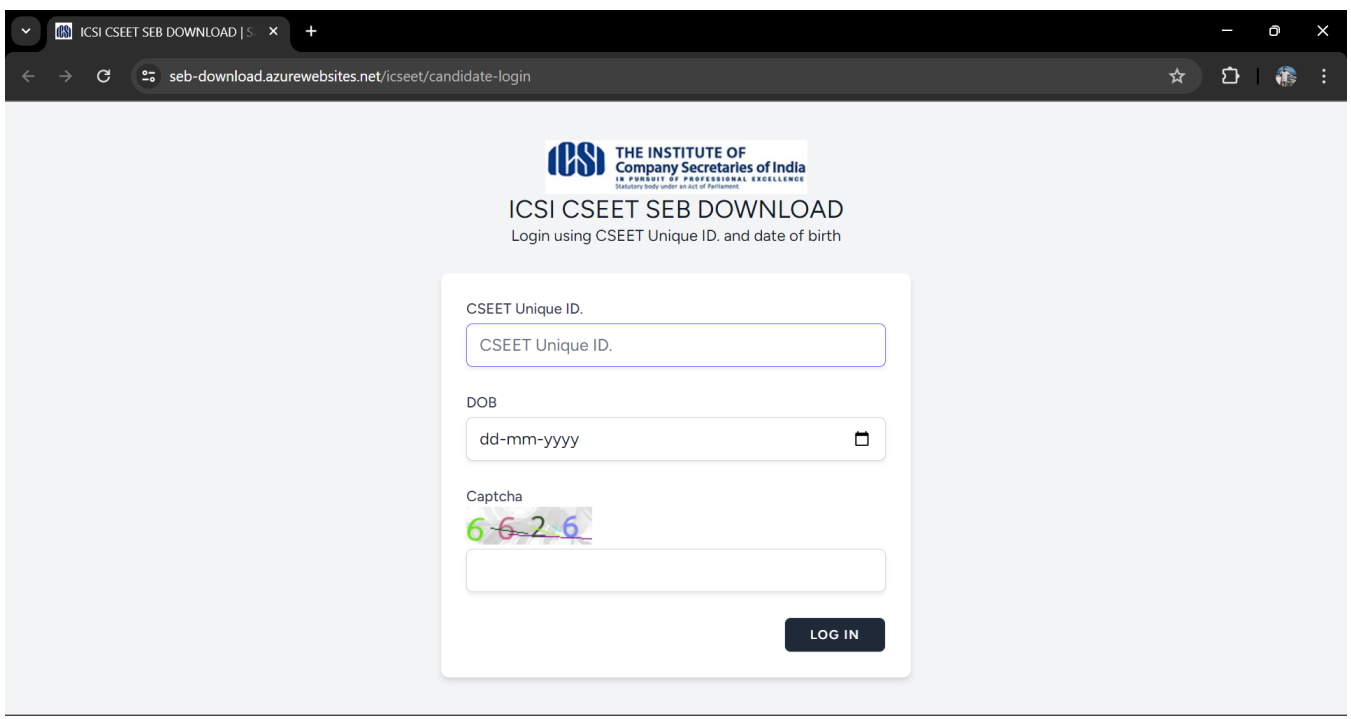

# **2. Enter the CSEET Registration Number and DOB and Click on Submit Button with capcha.**

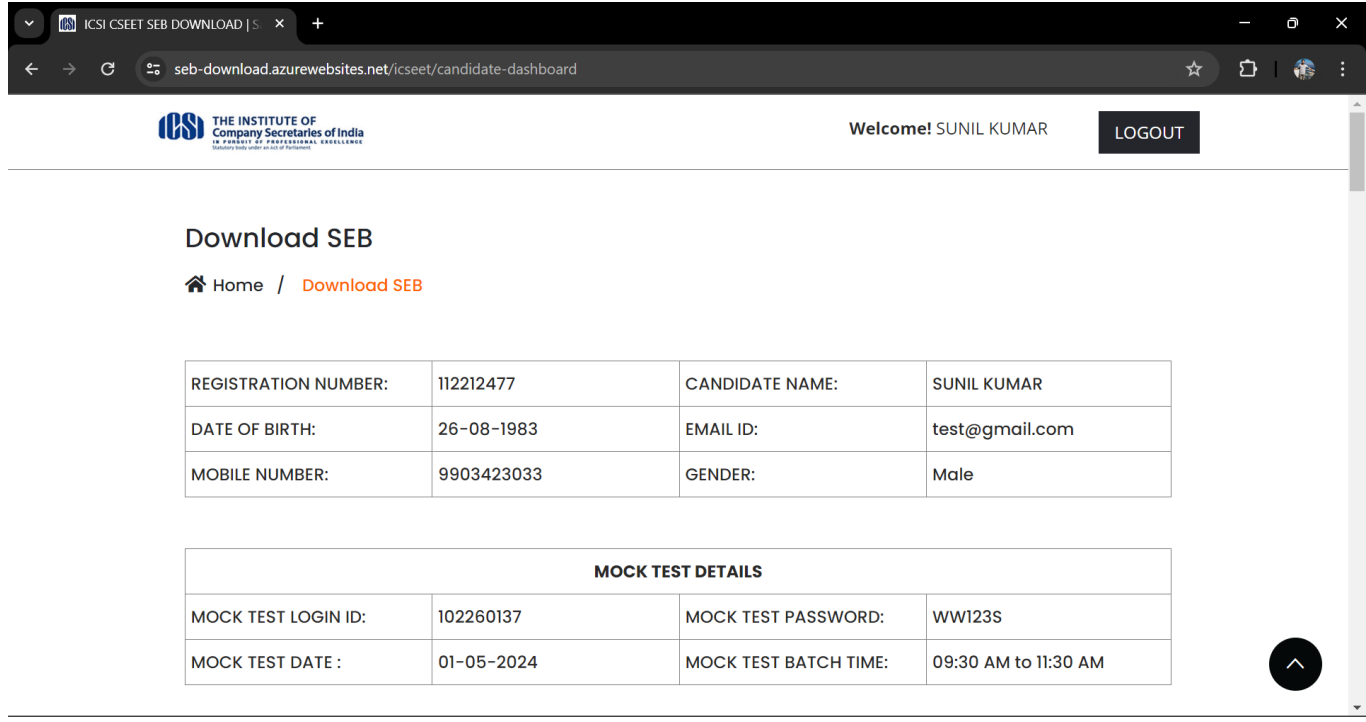

# **3. Click on Download Button to download the SEB.**

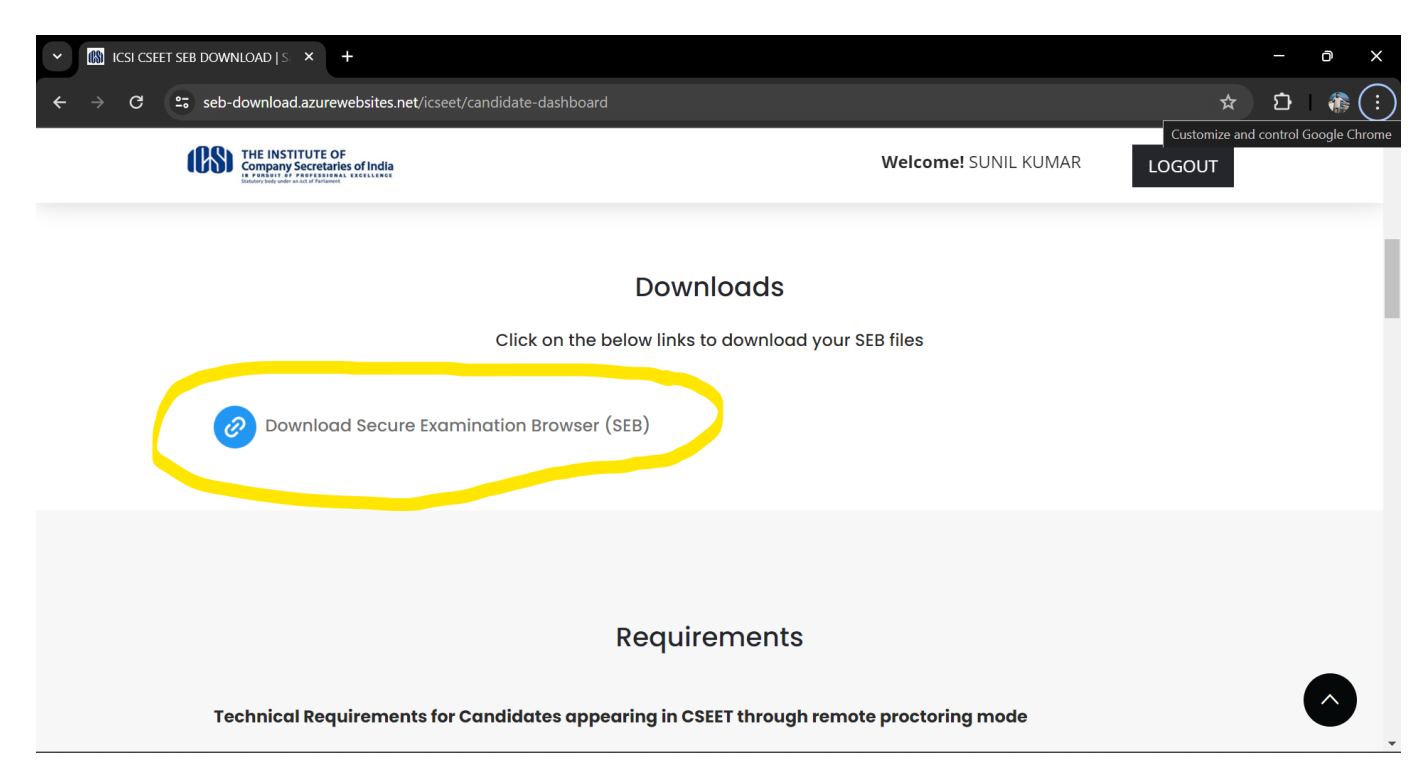

## Enter Login Credentials, Confirm Attendance and Sign In

Password will be alphanumeric and this will be sent via SMS or email to all the

#### candidates.

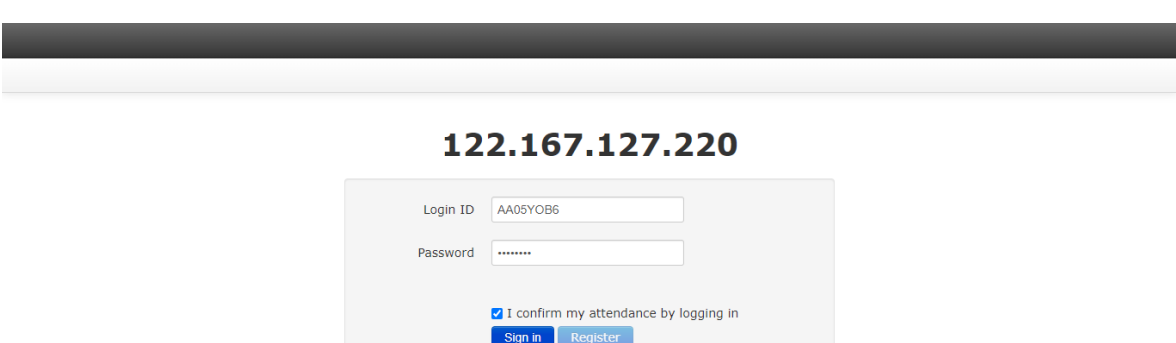

NOTE: Remove pop up blocker before starting download and Installation of **Safe Exam Browser**

#### **Step 1: Download**

Click to download the Safe Exam browser file (SEBLite.exe) onto your Computer from the above form or from the link provided to you in your email and SMS.

- $\Box$  During download, the anti-virus in your system may prompt you to re-confirm download, as it is an exe file.
- $\Box$  Do NOT worry, it is very safe to download and the run the exe file.
- $\Box$  This exe file is needed only for the exam and not for anything else.
- $\Box$  On completion of the exam, you may go the Control Panel and uninstall the same.

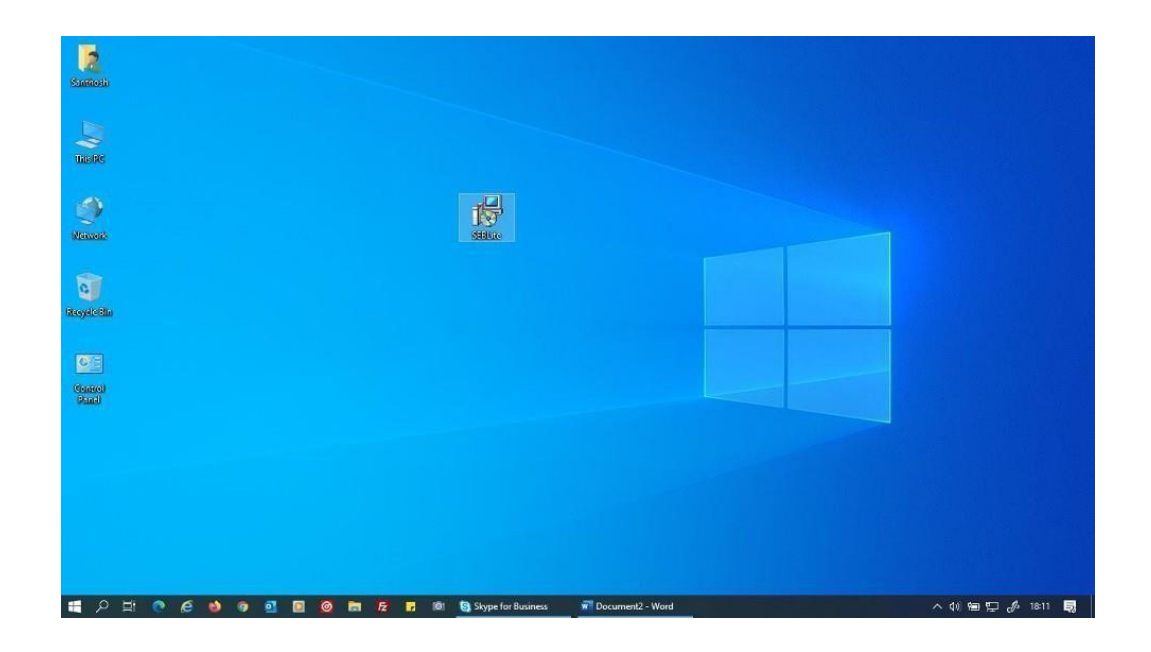

#### **Step 2: Installation**

Double click on **"SEBLite"** to start the installation.

- $\Box$  You will get the following pop-up window that will say "Windows protected your PC"
	- Click on "**More Info**" to know more about
- Click on "**Run Anyway**" to initiate the installation process.

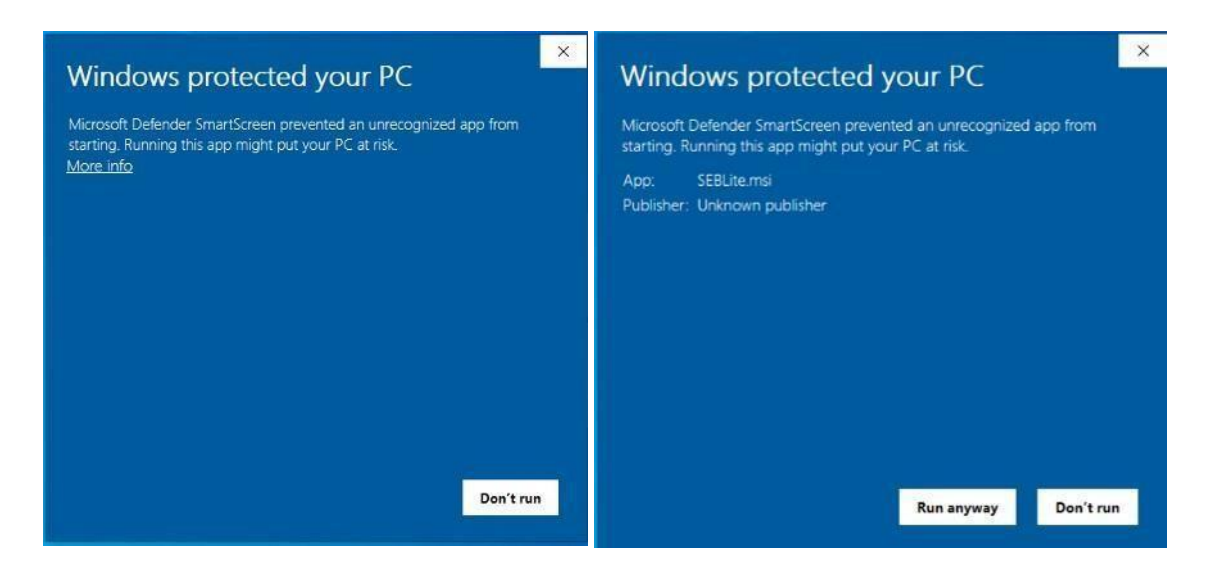

- Click on "**Next >"** to continue
- Click on "**Close**" to complete the Setup

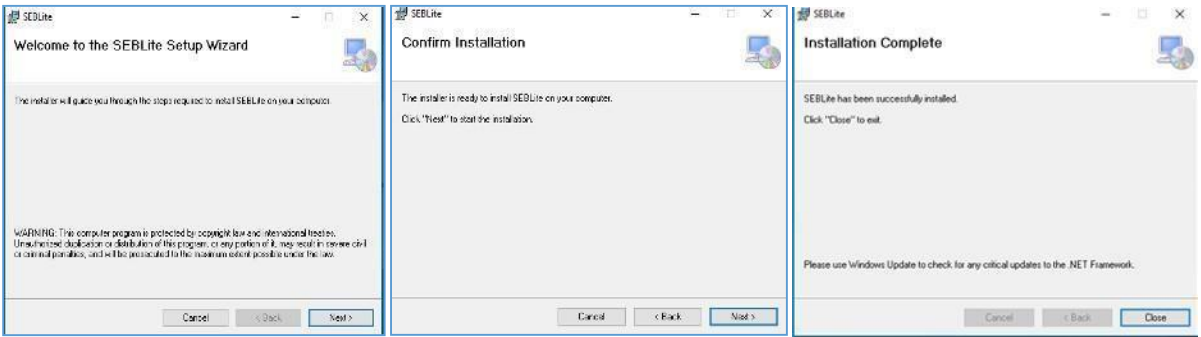

#### **Step 3: RUN Time**

You will be able see two shortcut icons on desktop

- **SEBLite**
- **SEBLite Repair tool**

Please double click on "**SEBLite"** shortcut Icon

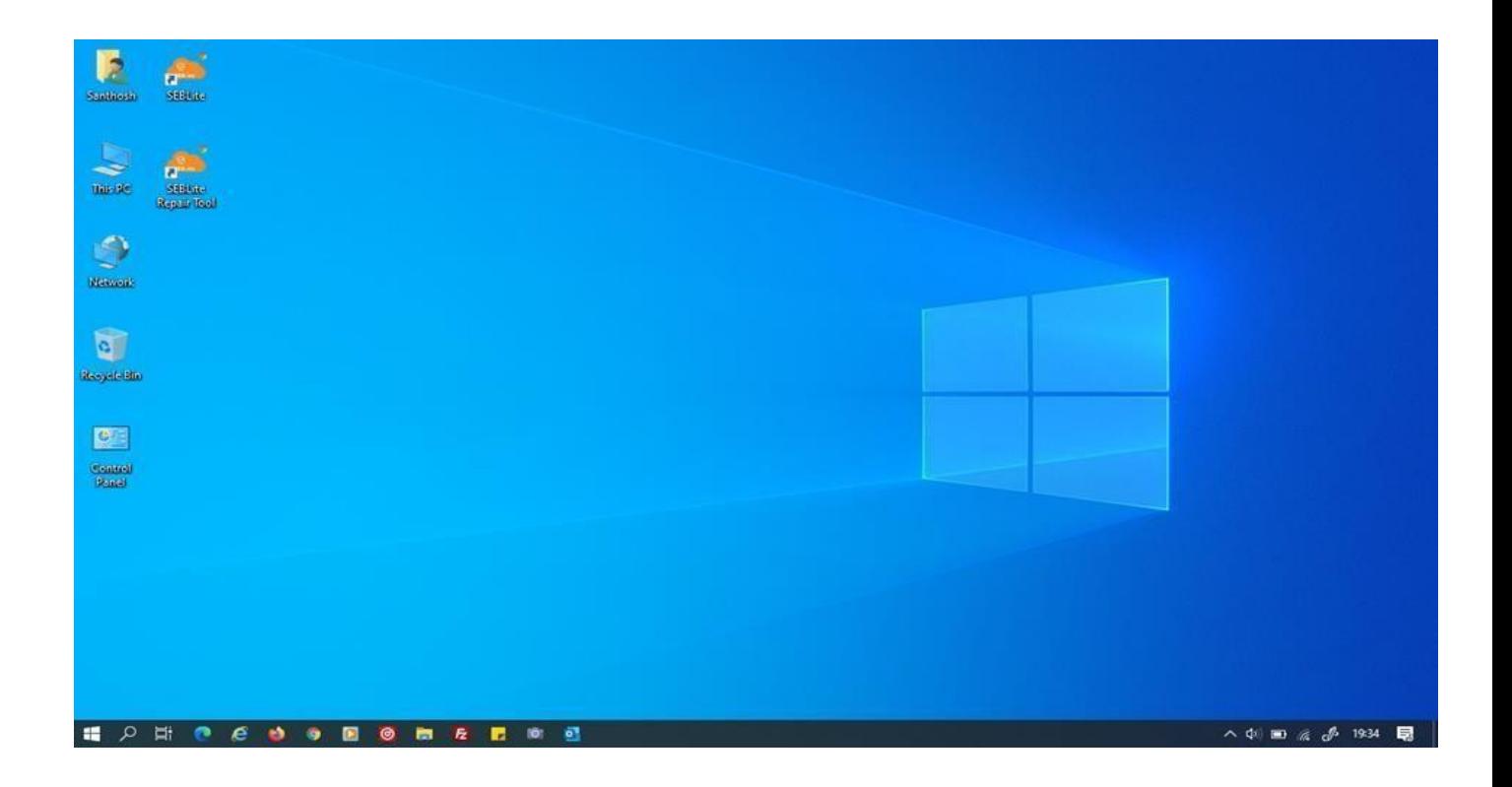

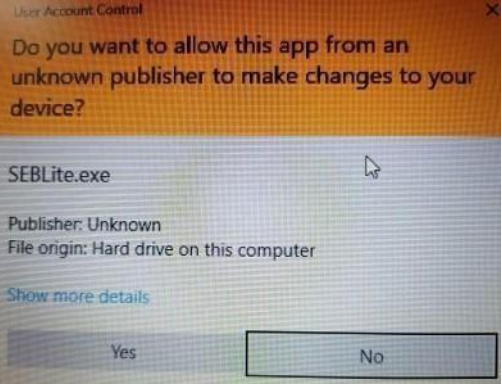

Based on your Windows settings you may / may not get the below mentioned popup message. Click "Yes" to continue

Note : Please do not uninstall SEBLite until your examination is completed

## Enter Login Credentials, Confirm Attendance and Sign In

Password will be alphanumeric and this will be sent via SMS or email to all the

#### candidates.

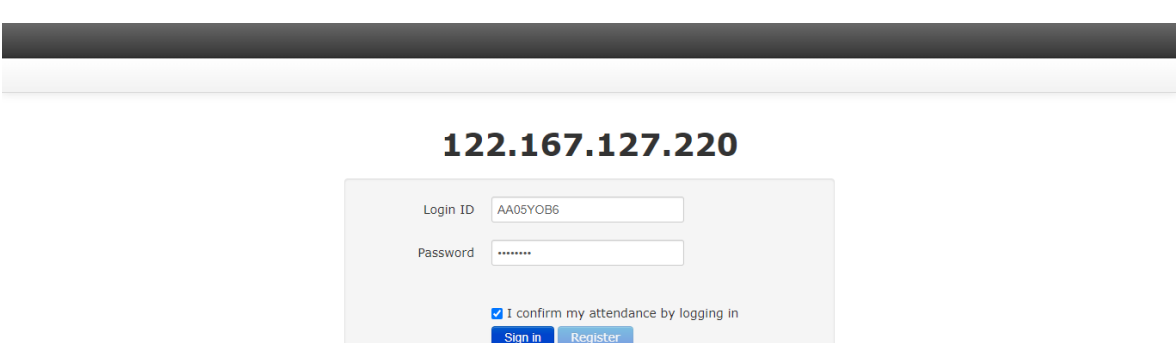